#### ектронный журнал ЧНО-ТЕХНИЧЕСКИЙ ВЕСТНИК МОЛОДЕЖНЫЙ НАУ

Издатель ФГБОУ ВПО "МГТУ им. Н.Э. Баумана". Эл No. ФС77-51038.

**УДК 004.4** 

# **Интеграция виртуальных тренажёров в систему Moodle**

*Ломакин А.П., студент Россия, 105005, г. Москва, МГТУ им. Н.Э. Баумана, кафедра «Системы обработки информации и управления»* 

*Научный руководитель: Гапанюк Ю.Е., к.т.н., доцент Россия, 105005, г. Москва, МГТУ им. Н.Э. Баумана, кафедра «Системы обработки информации и управления» gapyu@bmstu.ru* 

### **1. Тренажёр «Тест»**

Первый вариант организации виртуального тренажёра в Moodle – это элемент «тест». Элементы типа «тест» интегрируются в Moodle стандартными средствами, присутствующими в меню учебного курса у преподавателя. В режиме редактирования курса нужно добавить элемент курса «тест», а затем настроить его. Внешний вид стандартных тестов в Moodle показан на рисунке 1.

Тематический тест №1

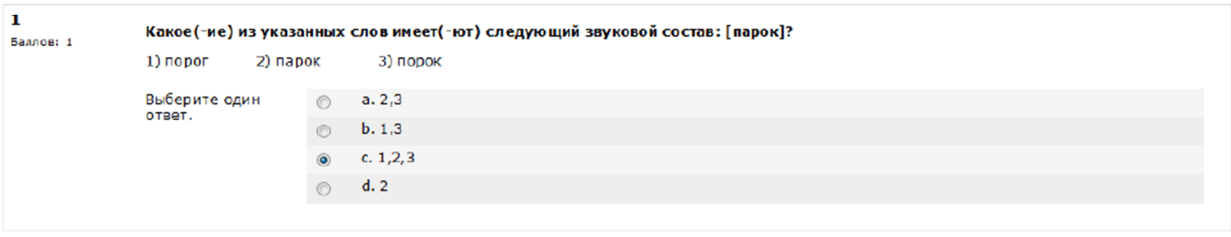

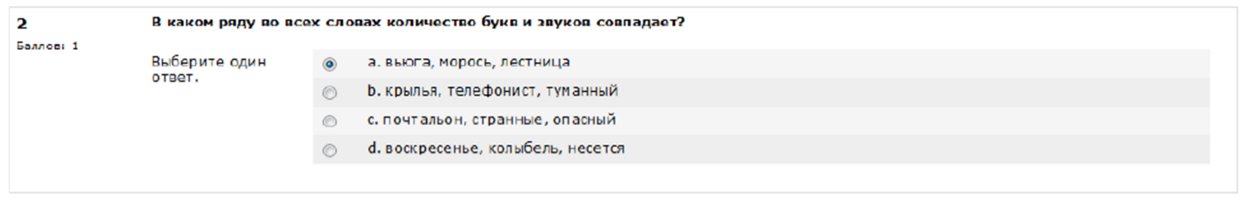

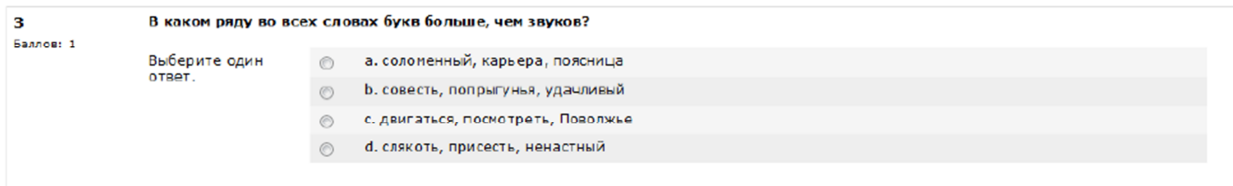

Рис. 1. Внешний вид стандартного теста в Moodle

Тесты носят как контролирующий, так и обучающий характер. Тесты являются контролирующими, так как проводятся по результатам изучения одной достаточно большой темы, в них пропорционально представлены тестовые задания в рамках всей темы, на их выполнение студенту отводится одна попытка, по результатам которой он получает оценку. Тест носит обучающий характер, так как после выполнения теста студент видит свой ответ, ответы всех остальных студентов и их правильность. Соответственно, он может проанализировать, где именно ошибся. Кроме того, после выполнения теста ему в помощь автоматически становится доступным

эталонное решение этого теста, в котором подробно излагается процесс выполнения того или иного задания с использованием необходимого теоретического и справочного материала. Таким образом, если студент самостоятельно не может разобраться, где именно допущена ошибка, помочь ему в этом сможет эталонное решение.

Студент начинает работу с тематическим тестом с экрана описания, где он может ознакомиться с памяткой по прохождению теста и начать тестирование. В блоке слева отражены 5 лучших и худший результат прохождения этого теста другими студентами. После того как студент выполнит тест, он сможет сравнить свой результат с другими.

Далее студент выполняет тест, выбирая ответы или заполняя поля для ввода. После того как студент завершил тест, нажав кнопку «Отправить все и завершить тест», он автоматически перемещается к странице с результатами, где он может видеть, сколько времени у него заняло выполнение теста, сколько он набрал баллов, какую оценку получил. В комментарии ему прикреплено эталонное решение теста, которое он может скачать. Далее ему подробно по каждому

заданию выводятся все варианты ответов с указанием правильности. Он в любой момент сможет вернуться к этому экрану, чтобы повторно посмотреть, как он отвечал на вопросы и где именно ошибся [1].

Для применения в тестах предусмотрены различные виды вопросов:

- 1.1. «Множественный выбор» предполагает выбор студентом ответа на вопрос из нескольких предложенных ему вариантов, причём вопросы могут предполагать один или несколько правильных ответов. Оценки за вопросы с одним правильным ответом должны быть положительными. Оценки за вопросы с несколькими правильными ответами могут быть как положительными, так и отрицательными
- 1.2. «Верно/неверно» предполагает выбор (да/нет) между верным и неверным утверждением. Если включена опция «комментировать ответы», то студент увидит

комментарий после прохождения теста. Причём, если он ошибся, то увидит комментарий к неверному ответу.

- 1.3. «Короткий ответ» предполагает написание студентом слова или короткой фразы при ответе на вопрос. При этом преподаватель, редактирующий тест, может указать несколько вариантов правильных ответов, причем каждый с разной оценкой. Если выбрана опция «чувствительность ответа к регистру», то ответы «Пушкин» и «пушкин» будут различаться. Ответы сравниваются побуквенно.
- 1.4. «Числовой» также как и вопрос типа «Короткий ответ» предполагает написание студентом короткого ответа (числового значения) на вопрос. Отличие в том, что в ответе на числовой вопрос допускается погрешность, то есть необходимо указать непрерывный диапазон правильных ответов. Это добавляет гибкость для приема диапазона ответов.
- 1.5. «Вычисляемый» такой вопрос предлагает вычислить значение по формуле. Формула представляет собой шаблон, в который при каждом тестировании подставляются случайные значения из указанных диапазонов.
- 1.6. «Эссе» этот тип вопроса предполагает, что студент дает ответ на вопрос в произвольной письменной форме. При добавлении такого вопроса заполняются следующие поля: название вопроса, текст вопроса и комментарий. При прохождении тестирования данный вопрос не оценивается автоматически. Оценку вручную выставляет преподаватель при просмотре результатов тестирования [2].

## **2. Тренажёр «задание»**

Второй вариант организации виртуального тренажёра в Moodle – это элемент «задание». Задание является простым в использовании, но одновременно очень мощным педагогическим инструментом. Общая схема работы с заданием выглядит следующим образом: преподаватель формирует задание, студенты выполняют его в том или ином виде, преподаватель оценивает задание и оставляет комментарий. В зависимости от типа задания взаимодействие преподавателя и студента может различаться. Элементы типа «задание» интегрируются в Moodle стандартными средствами, присутствующими в меню учебного курса у преподавателя. В режиме редактирования курса нужно добавить элемент курса «задание», а затем настроить его. Внешний вид обычного задания в Moodle показан на рисунке 2.

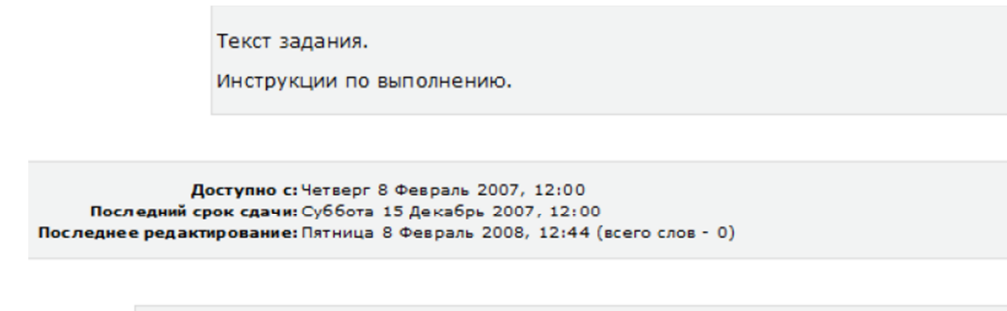

Ответ

Редактировать мой ответ

Рис. 2. Внешний вид стандартного задания с ответом в виде текста

В Moodle на данный момент существует 4 типа заданий:

- 2.1. Задание с ответом в виде текста. Данный тип задания имеет следующие возможности:
	- 2.1.1. Текст задания может представлять собой любой гипертекст с любыми мультимедиа элементами, ссылками на файлы, архивы и т.п.
	- 2.1.2. Ответ от студента принимается в виде текста
	- 2.1.3. Оценивание может производиться как по числовой, так и по произвольной шкале
	- 2.1.4. Настраиваемые сроки выполнения задания
	- 2.1.5. Включение/отключение запрета на отправку ответа после истечения срока выполнения
	- 2.1.6. Несколько попыток ответа: позволяет выстроить итеративное выполнение задания. Ученик отвечает, учитель оценивает, у ученика есть возможностьисправить ответ, затем учитель повторно оценивает его и т.д.
- 2.2. Задание с ответом в виде файла. Данный тип задания имеет следующие возможности:
	- 2.2.1. Текст задания может представлять собой любой гипертекст с любыми мультимедиа элементами, ссылками на файлы, архивы и т.п.
	- 2.2.2. Ответ от студента принимается в виде файла
	- 2.2.3. Оценивание может производиться как по числовой, так и по произвольной шкале
	- 2.2.4. Настраиваемые сроки выполнения задания
	- 2.2.5. Включение/отключение запрета на отправку ответа после истечения срока выполнения
- 2.2.6. Несколько попыток ответа: позволяет выстроить итеративное выполнение задания. Студент отвечает, преподаватель оценивает, у студента есть возможность исправить ответ, затем преподаватель повторно оценивает его и т.д. Страница работы студента с заданием, а также страницы работы преподавателя с результатами выглядят аналогично заданию с ответом в виде текста.
- 2.3. Задание с ответом в виде нескольких файлов. Данный тип задания имеет следующие возможности:
	- 2.3.1. Текст задания может представлять собой любой гипертекст с любыми мультимедиа элементами, ссылками на файлы, архивы и т.п.
	- 2.3.2. Ответ от студента принимается в виде набора файлов и гипертекстового комментария
	- 2.3.3. Оценивание может производиться как по числовой, так и по произвольной шкале
	- 2.3.4. Настраиваемые сроки выполнения задания
	- 2.3.5. Включение/отключение запрета на отправку ответа после истечения срока выполнения
	- 2.3.6. Итеративный режим работы с заданием с дополнительными возможностями: студент работает над заданием (прикрепляет/удаляет файлы, правит комментарий), преподаватель может отслеживать процесс, оставлять свой комментарий (не выставляя оценки). Как только студент заканчивает работу над заданием, он отправляет его на проверку, после чего уже не может вносить изменения в свой ответ. Преподаватель может поставить окончательную оценку или вернуть ответ учащегося на доработку.
- 2.4. Задание с ответом вне учебной системы Moodle. Данный тип задания предполагает только формулировку задания и возможность оценивания. Выполнение задания учеником и взаимодействие его с преподавателем может производиться в любом режиме, - например, в очной форме либо с использованием видеоконференций или чатов [1, 8].

### **3. Тренажёр – тест Hot Potatoes**

Наряду с обычными тестами могут использоваться тесты Hot Potatoes. Они также являются стандартными тренажёрами в Moodle и добавляются стандартными средствами, присутствующими в меню учебного курса у преподавателя. Тесты Hot Potatoes могут быть представлены в виде кроссворда, упражнения на установление соответствия, теста с различными типами вопросов и т.д. Они используются как для контроля знаний, так и для самопроверки. Такие тесты создаются на компьютере преподавателя в программе Hot Potatoes и затем загружаются в учебный курс Moodle [3].

Создание тестов в программе Hot Potatoes не требует знания каких-либо языков программирования и проводится в специальном конструкторе. Внешний вид обычного конструктора в Hot Potatoes показан на рисунке 3.

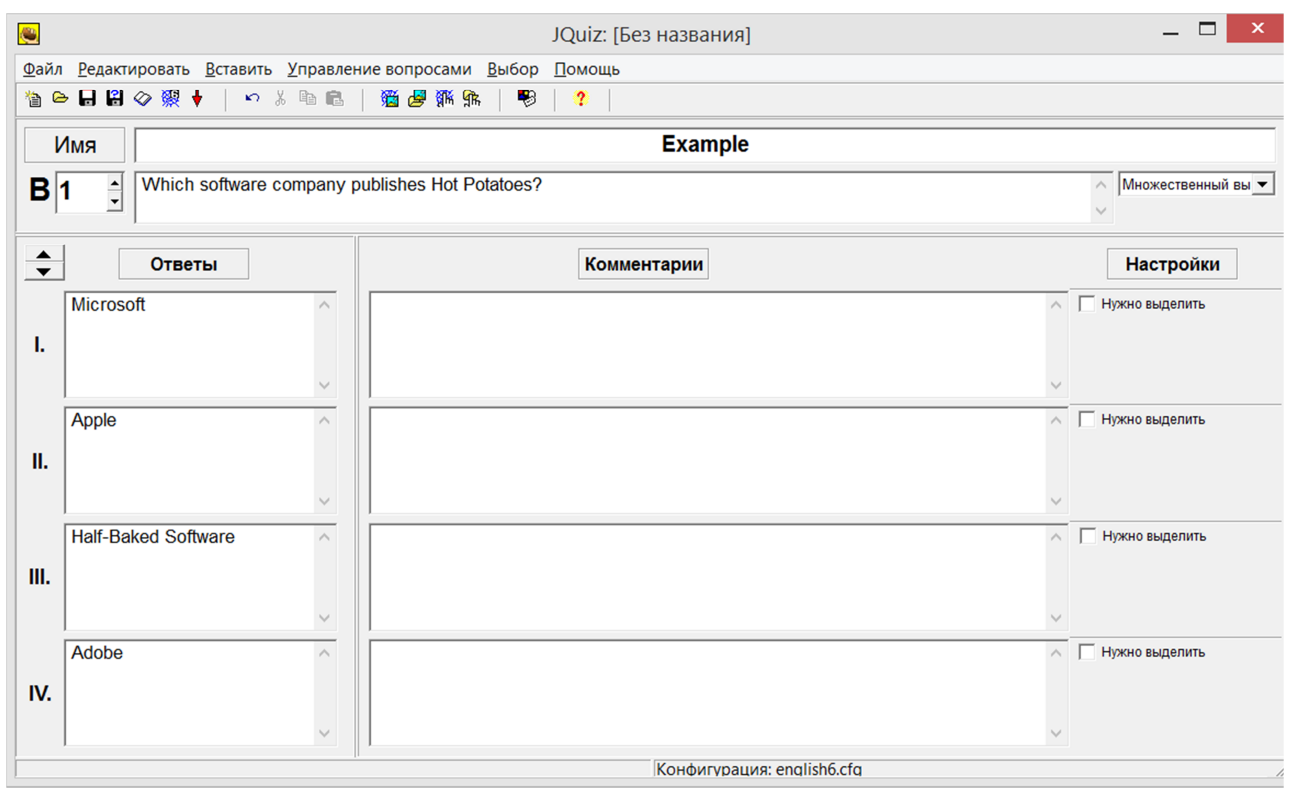

Рис. 3. Внешний вид конструктора в Hot Potatoes

Внешний вид простого вопроса из теста с множественным выбором в Hot Potatoes показан на рисунке 4.

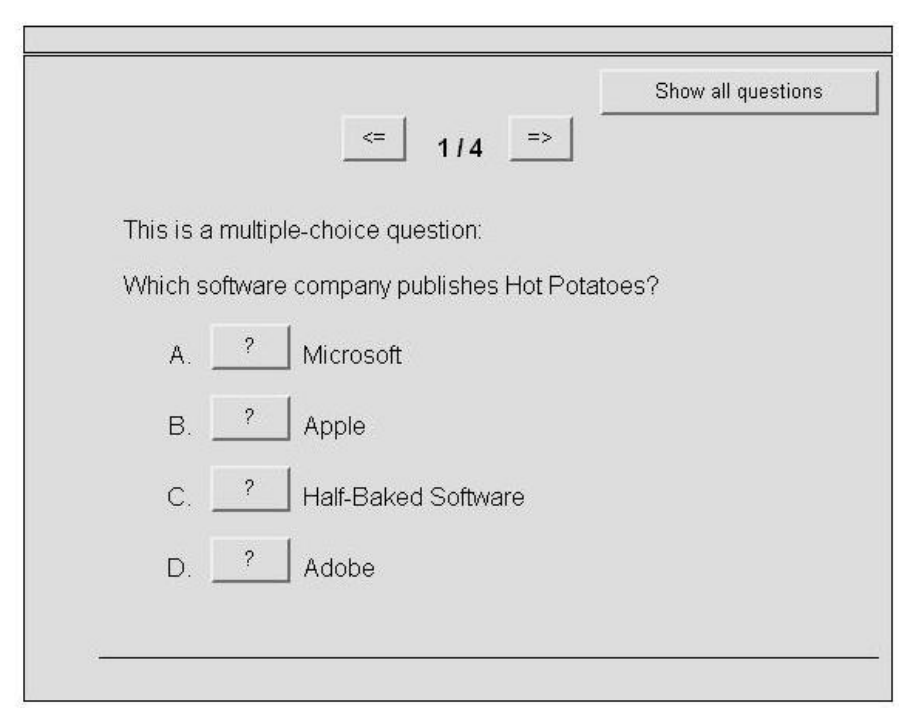

Рис. 4. Внешний вид простого вопроса из теста с множественным выбором в Hot Potatoes

В целом, использование программы Hot Potatoes расширяет возможности преподавателей по созданию тестов, так как в этой программе можно создать виды тестов (а также сходных с тестами заданий), которые нельзя создать с помощью встроенных средств Moodle [5, 6].

## **4. Тренажёры в виде java-апплетов, встраиваемых в Moodle**

Тренажёры в виде java-апплетов являются нестандартными для Moodle, но их использование может существенно улучшить организацию дистанционного обучения. В виде апплетов могут использоваться специально разработанные программы (например, эмуляторы терминалов, различные консоли). Таким образом, использование тренажёров в виде java-апплетов позволит освоить студентам ту или иную изучаемую в данном учебном курсе программу и выполнить связанные с ней задания. Результаты выполнения задания могут сохраняться для последующей проверки преподавателем.

Встраивание тренажёров в виде java-апплетов в учебные курсы производится в два этапа. Вначале создаётся отдельная веб-страница, содержащая java-апплет. Пример кода простейшей страницы:

<html>

<body>

<аpplet code="Applet.class" width="200px" height="200px"></аpplet>

</body>

</html>

В случае, если встраивается java-архив в формате .jar, вид кода простейшей страницы будет следующим:

 $\langle$ html $>$ 

<body>

 <аpplet code="Applet.class" archive="Applet.jar" codebase="имя\_каталога\_с\_Applet.jar" width="200px" height="200px"></applet>

</body>

</html>

Затем получившаяся страница в формате .html встраивается преподавателем в учебный курс Moodle в виде ресурса «файл» и сохраняется. После этого тренажёр в виде java-апплета уже готов к использованию студентами [4, 9].

Кроме того, есть другой способ встраивания тренажёров в виде java-апплетов в учебные курсы. Он требует использования шаблонизатора EJS. Преподавателю необходимо загрузить плагин EJSApp с официального сайта системы Moodle, затем встроить в редактируемый учебный курс активный элемент EJSApp. В полученном встроенном элементе курса можно создавать интерактивные обучающие программы. Пример простейшей обучающей программы, созданной в EJSApp, показан на рисунке 5.

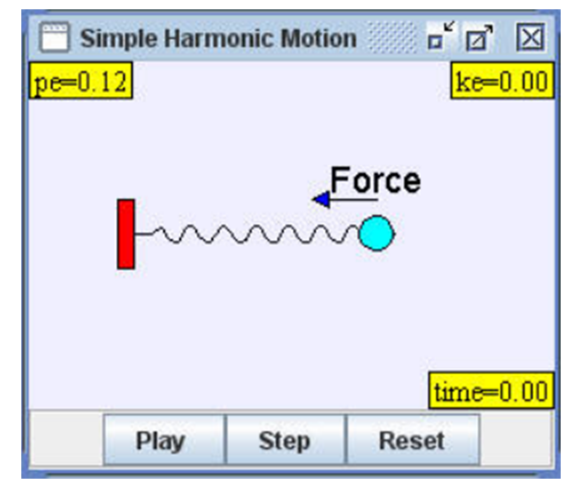

Рис. 5. Пример простейшей программы, созданной в EJSApp

Плагин EJSApp и шаблонизатор EJS предназначены для помощи преподавателям, недостаточно хорошо владеющим языками программирования, в области создания обучающих интерактивных тренажёров на языках Java и JavaScript. Благодаря простому пользовательскому интерфейсу и проработанной структуре шаблонизатора можно достаточно быстро создать программу-тренажёр. Таким образом, использование EJSApp в Moodle является хорошей альтернативой встраиванию готовых java-апплетов в виде ресурса «файл», так как несложные программные тренажёры можно создать в EJSApp быстрее, чем при написании их целиком без помощи шаблонизатора [7].

## **Список литературы**

- 1. Андреев А.В., Андреева С.В, Доценко И.Б. Практика электронного обучения с использованием Moodle. Таганрог: Изд-во ТТИ ЮФУ, 2008. 146 с.
- 2. Покало O.Г. Руководство преподавателю Moodle / под ред. Г.П. Ланец, Е.В. Забалканцевой. СПб, 2009. 39 с.
- 3. Анисимов А.М. Работа в системе дистанционного обучения Moodle. Учебное пособие. 2-е изд. испр. и дополн. Харьков, ХНАГХ, 2009. 292 с.
- 4. Moodle open-sourse learning platform. Режим доступа: https://moodle.org/ (дата обращения 27.03.2015).
- 5. Hot Potatoes Home Page. Режим доступа: https://hotpot.uvic.ca/index.php (дата обращения: 27.03.2015).
- 6. Методические материалы Hot Potatoes Help. Режим доступа: http://www.itlt.edu.nstu.ru/hotpothelp.php (дата обращения 27.03.2015)
- 7. Easy Java Simulations Wiki Main Using EJS with Moodle. Режим доступа: http://www.um.es/fem/EjsWiki/Main/UsingEJSWithMoodle (дата обращения27.03.2015).
- 8. Самохвалов Э.Н. Модель автоматизированного учебного пособия на основе семантической сети понятий // Инженерный журнал: наука и инновации. МГТУ им. Н.Э. Баумана. Электронное научно-техническое издание. 2012. № 3 (3). Режим доступа: http://engjournal.ru/catalog/it/asu/107.html (дата обращения 27.03.2015).
- 9. Самохвалов Э.Н., Гапанюк Ю.Е. Объединение автоматизированных учебных пособий на основе семантической сети понятий // Инженерный журнал: наука и инновации. МГТУ им. Н.Э. Баумана. Электронное научно-техническое издание. 2013. № 11 (23). Режим доступа: http://engjournal.ru/catalog/it/hidden/1068.html (дата обращения 27.03.2015).